## **Nastavení IP adresy ve Windows 7**

1. Klikněte na *Nabídku Start* a otevřete *Ovládací panely*. V klasické nabídce *Start* klikněte na *Nastavení*, poté na *Síťová připojení.*

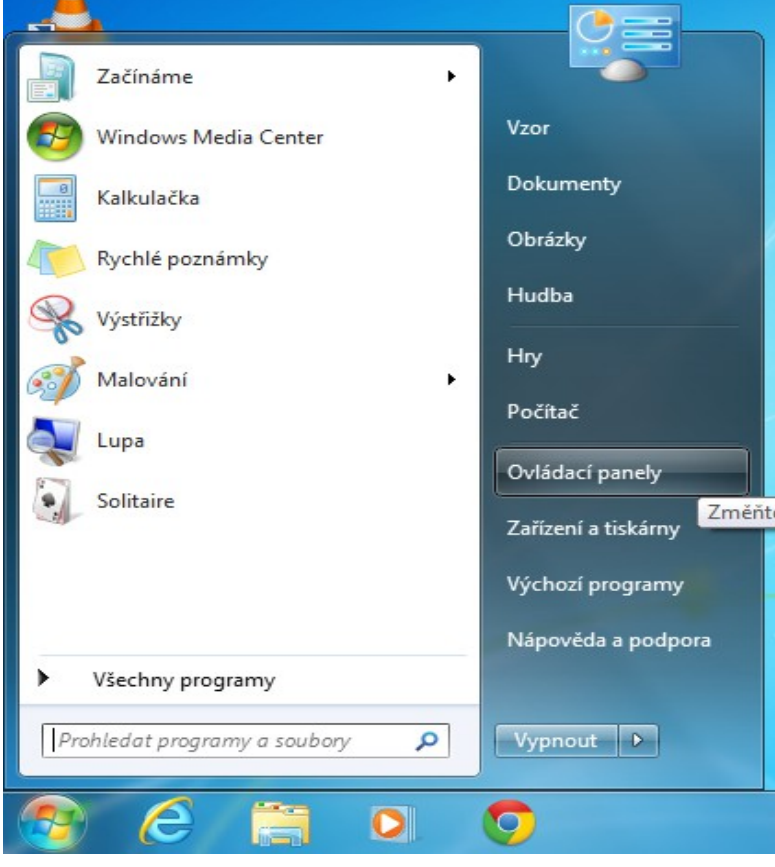

2. Vyberte položku *Síť a Internet.*

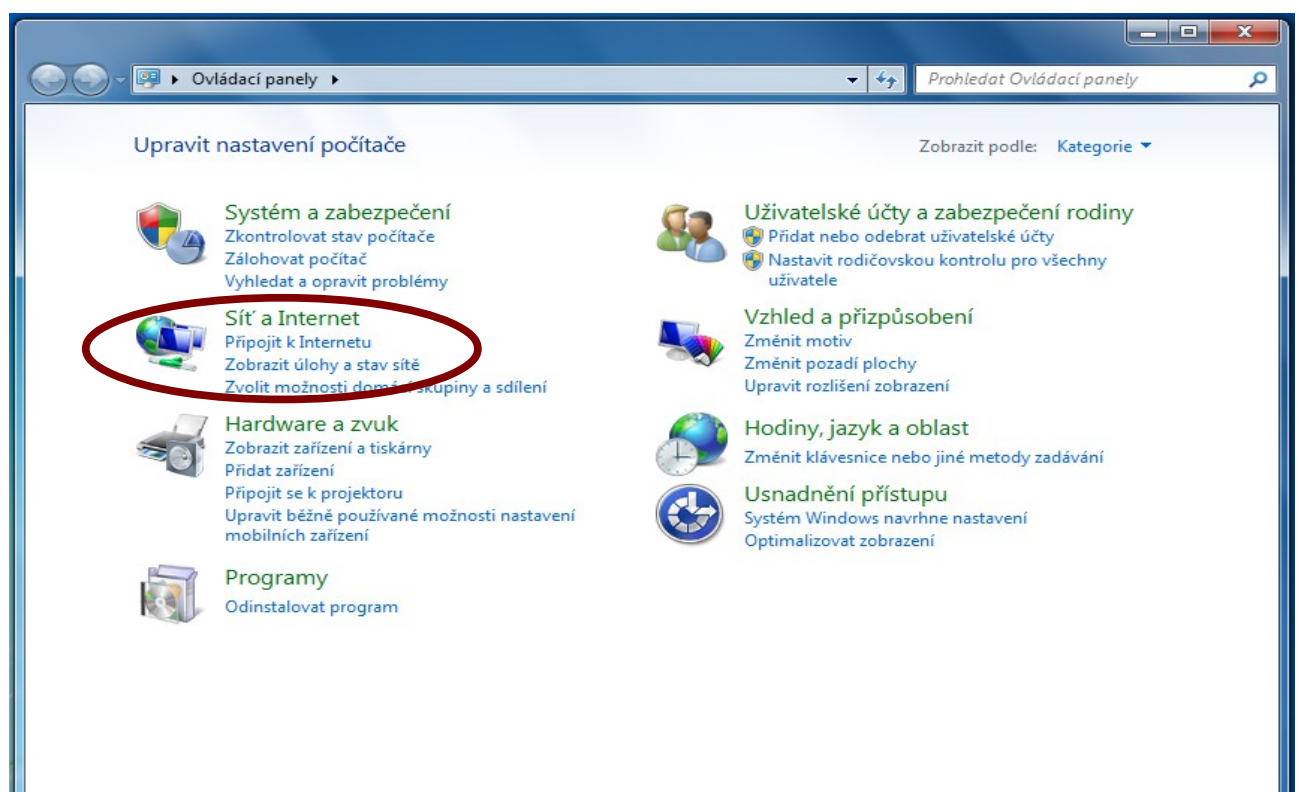

## 3. Vyberte *Centrum sítí a sdílení.*

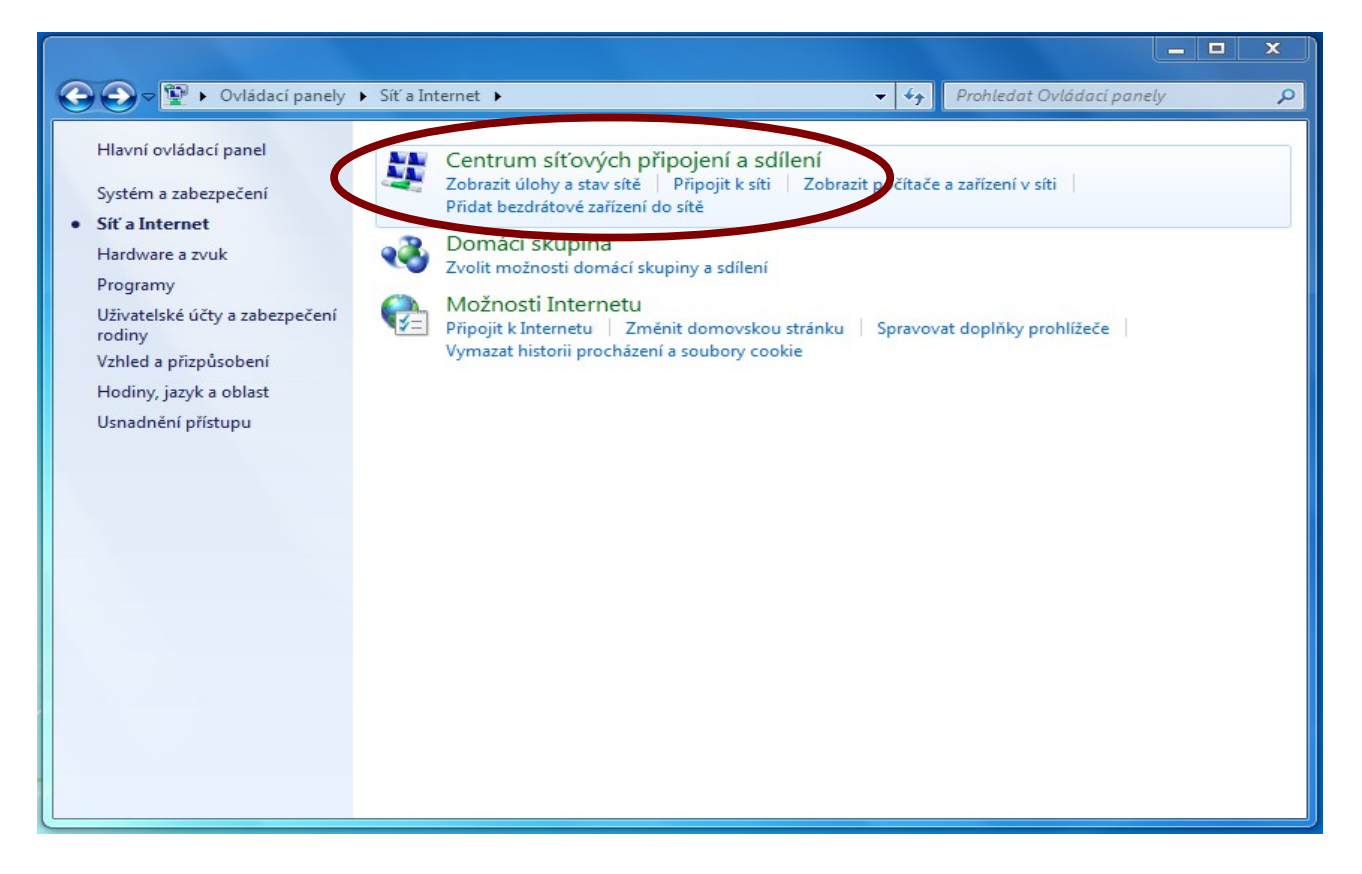

## 4. Vyberte *Změnit nastavení adaptéru*

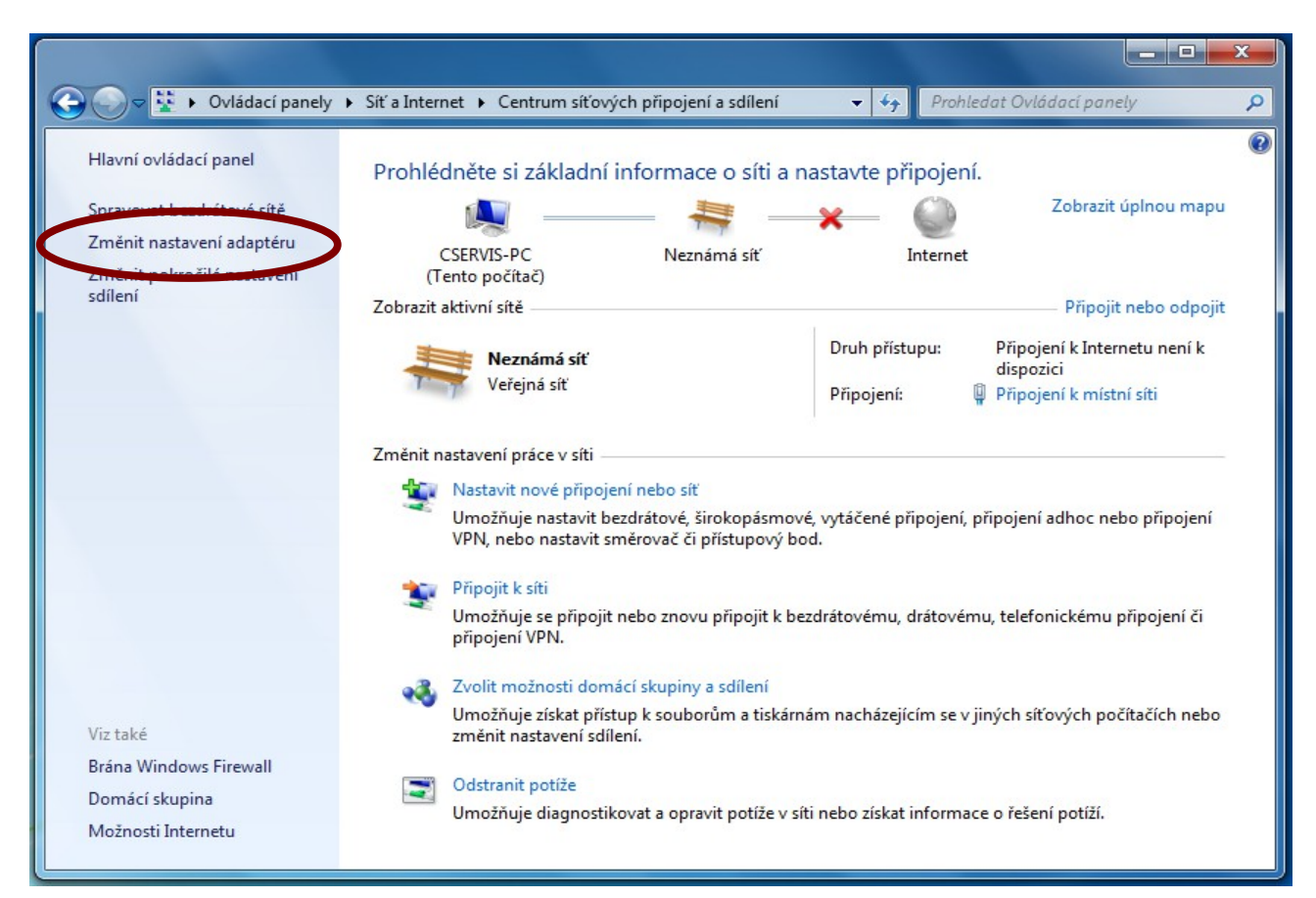

5. Na ikonu *Připojení k místní síti* klikněte *pravým* tlačítkem a vyberte *Vlastnosti* (pokud máte více síťových karet vyberte tu, do které máte připojen internet). Pokud se Vám zobrazí žádost o povolení v pokračování zvolte *Pokračovat.*

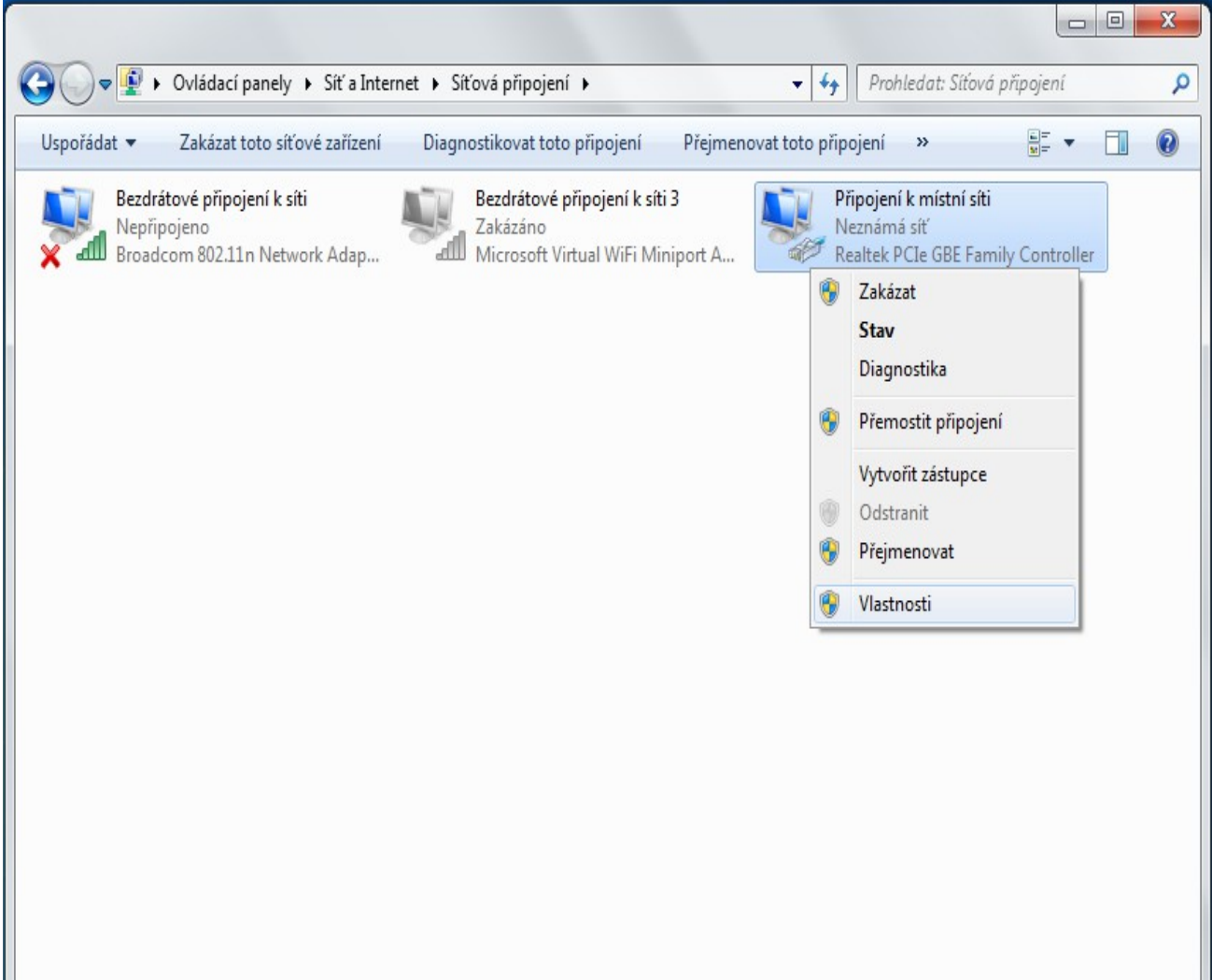

6. Vyberte *Protokol IP verze 4 (TCP/IPv4)* a pak klikněte na položku *Vlastnosti*.

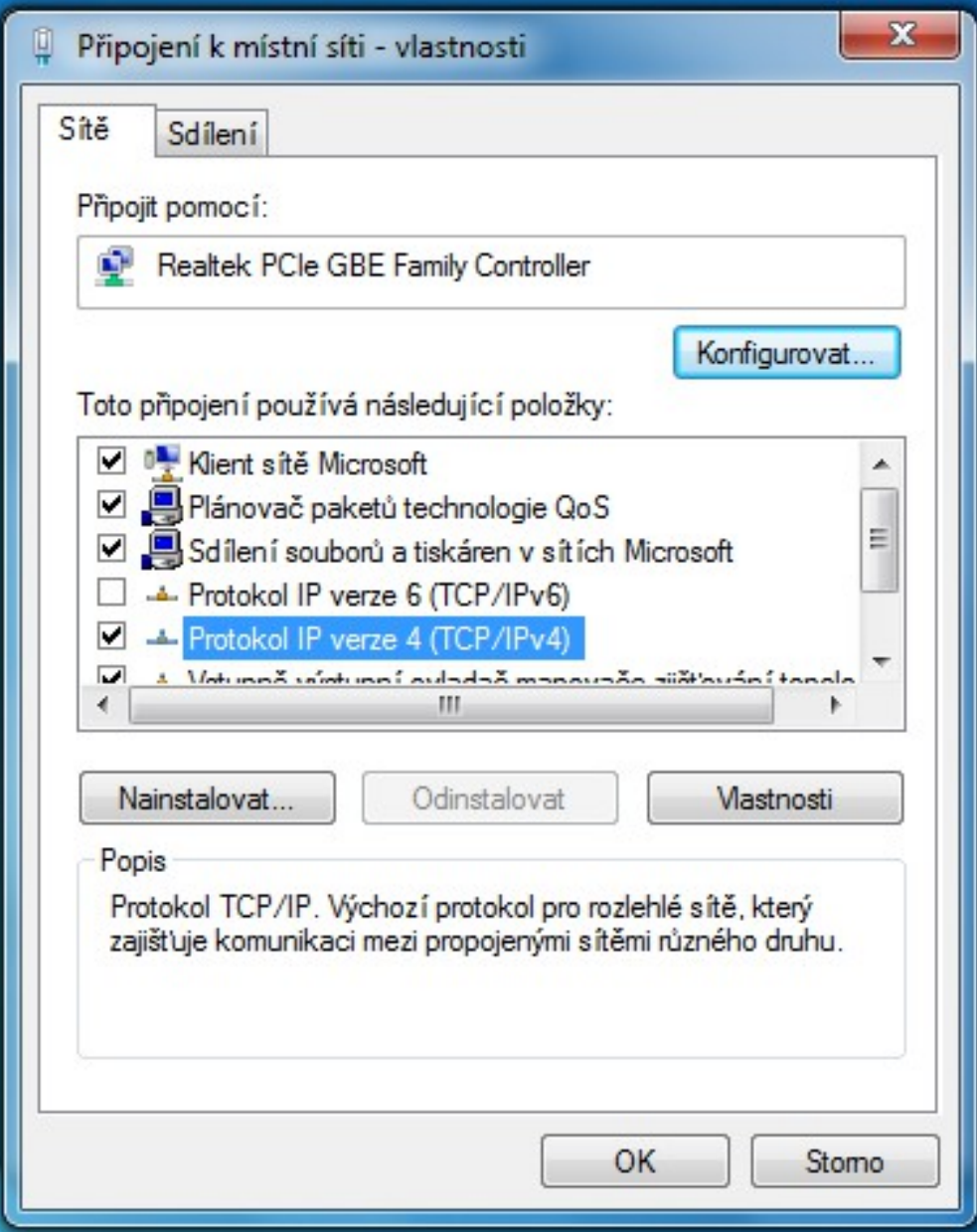

7. Vyplňte IP adresy podle Vaší Smlouvy. Poté klikněte na tlačítko **OK!**

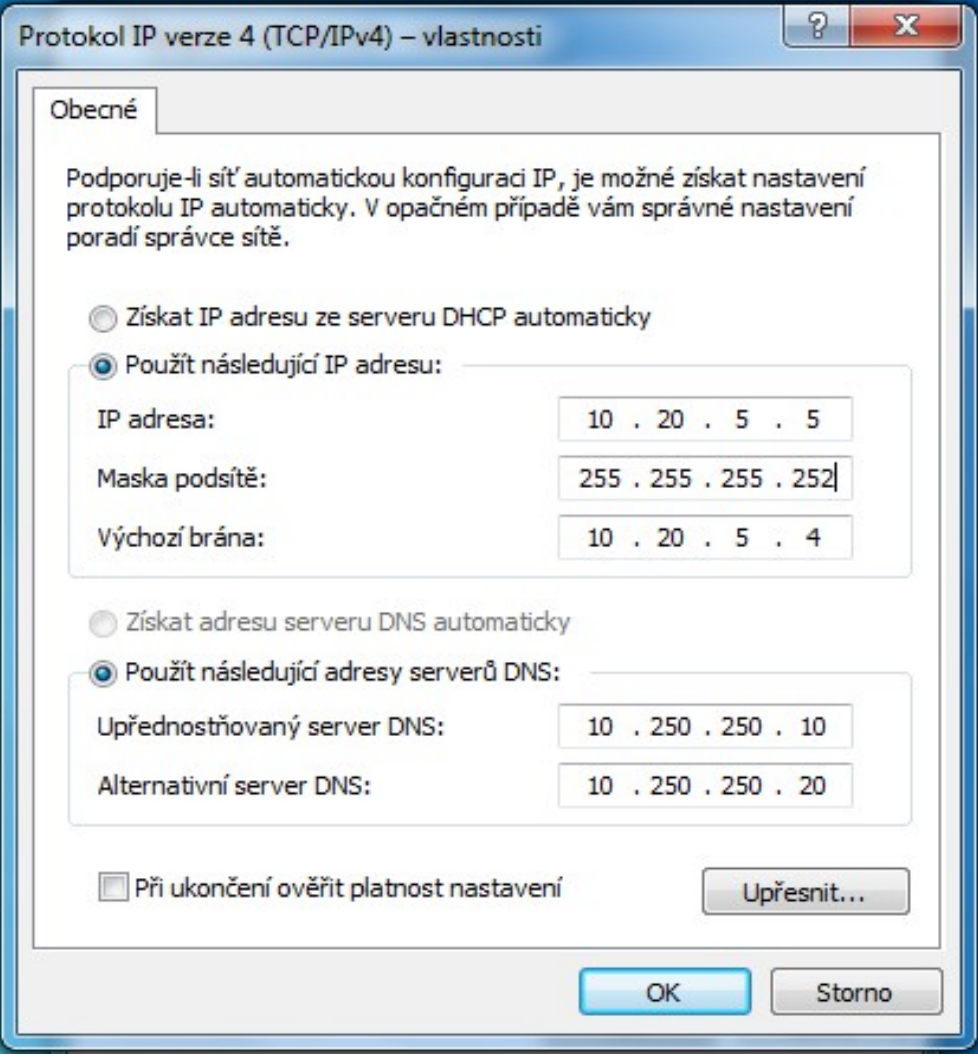